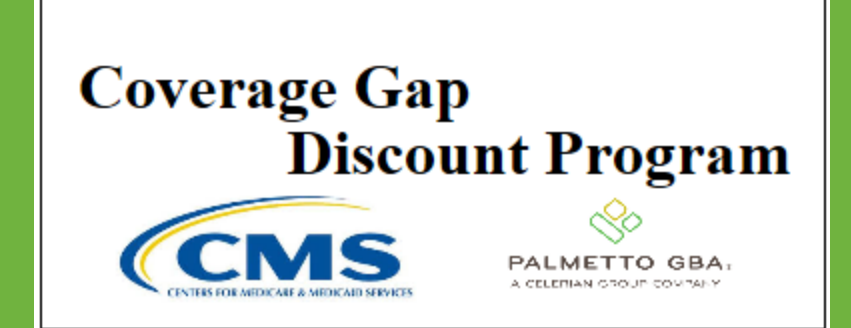

#### *CGDP PORTAL DIRECT PAYMENT PROCESS*

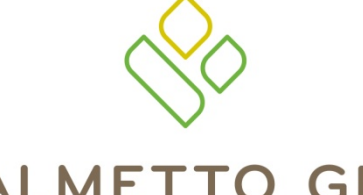

#### **PALMETTO GBA**

A CELERIAN GROUP COMPANY

*Completed Tab Functionality*

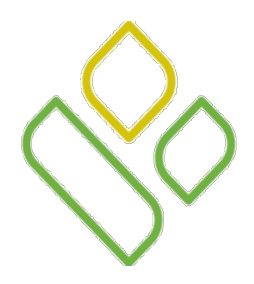

### CGDP Portal DPP-Sponsors **Topics**

In this training session you will learn about the Coverage Gap Discount Program (CGDP) Portal Direct Payment Process (DPP) – Sponsors **Completed** tab.

This training will introduce you to the following topics:

- 1. First look introduction of the **Completed** Tab
- 2. **Completed Payments** tab regions
	- **Tabbed region – Completed**
	- **Completed Invoiced Reporting Period region**
	- **Completed Filter region**
	- **Completed Payment Information region**
	- **Completed Transactions region**
- 3. Work Instruction for utilizing the **Completed** tab functionality

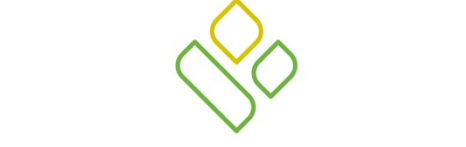

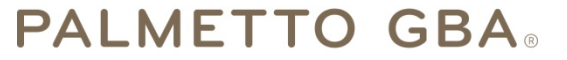

A CELERIAN GROUP COMPANY

*Introduction to the Completed Tab*

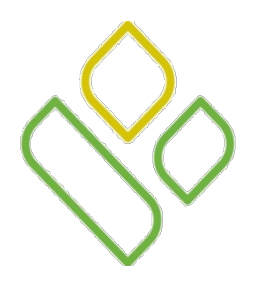

# CGDP Portal DPP-Sponsors **Completed Tab**

The **Completed** tab allows the user to review completed payment information for invoice line items by Manufacturer P Number.

This training session will describe each of the five regions displayed on the **Completed** tab and provide direction on the functionality of each.

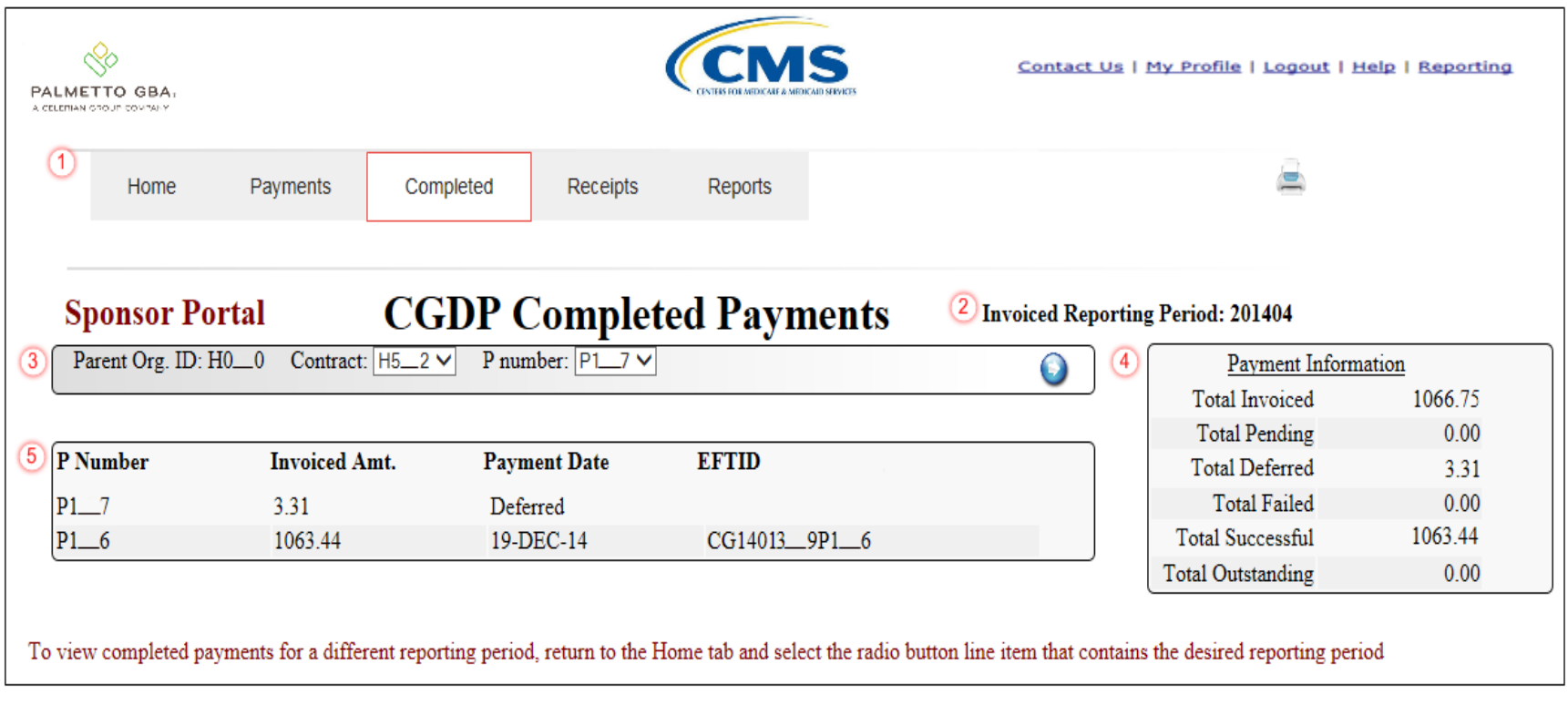

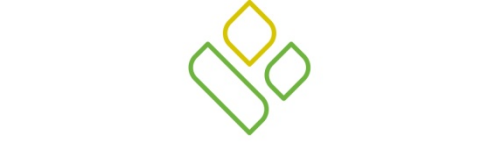

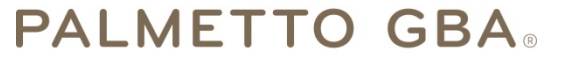

A CELERIAN GROUP COMPANY

*Completed Tab Regions*

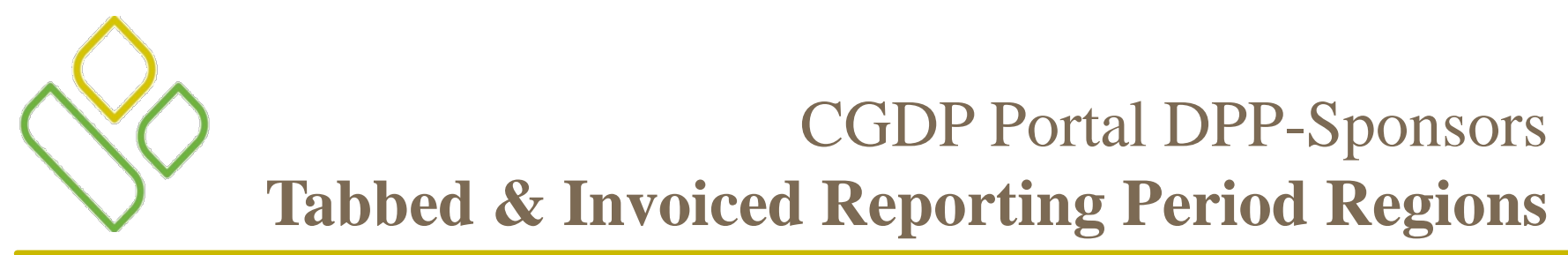

The first two regions of the **Completed** tab are the **Tabbed region** and the **Invoiced Reporting Period region**.

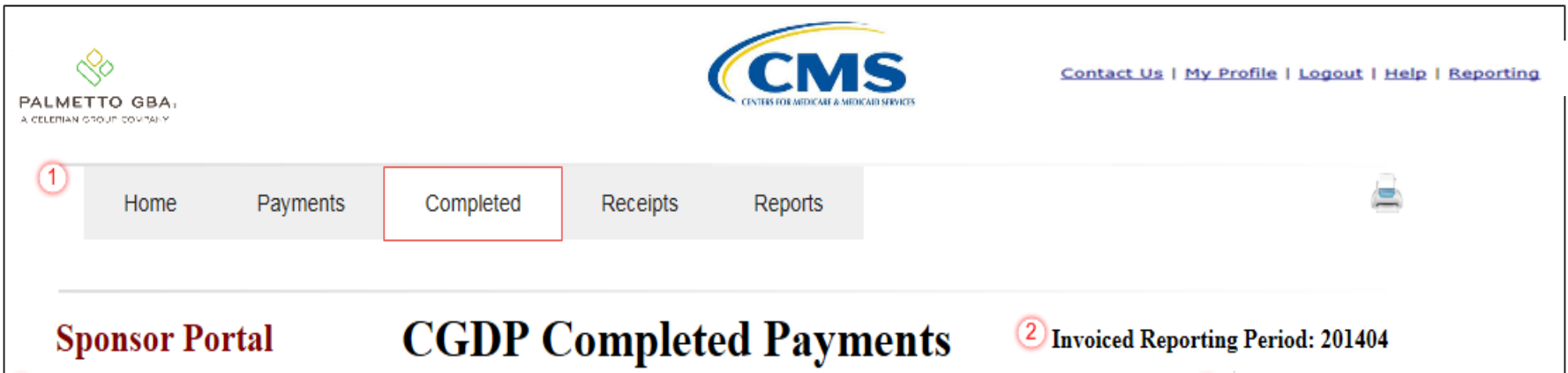

The **Tabbed region – Completed** provides the access to the **Completed** tab to review invoice line items that have completed the payment process or have been deferred.

The **Completed Invoiced Reporting Period region** displays the selected reporting quarter based on the reporting period selected in the **Home Filter region** in YYYYQQ format.

In this example the **Completed** tab is active and the **Completed Invoiced Reporting Period** for displayed invoice line items is the 4<sup>th</sup> quarter of 2014.

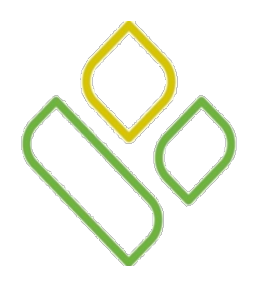

## CGDP Portal DPP-Sponsors **Completed Filter Region**

The third region of the **Completed** tab, the **Completed Payments Filter region**, contains the following three fields to assist with narrowing completed invoice criteria.

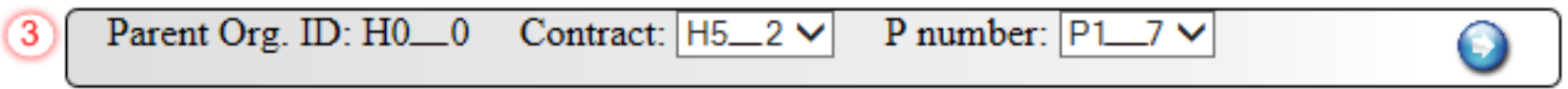

- Parent Org. ID: defaults to the Parent Organization ID used to log into the Portal.
- Contract: allows the user to select specific Contract Numbers from the drop down list. The drop down list provides update capability to select another Contract Number with completed invoice line items within the same reporting period. The field defaults to the Contract Number associated with the distributed invoice selected on the **Home** tab.
- P Number: displays the P Number for completed invoice line items. This field defaults to the Manufacturer invoice items associated with the Contract Number for the specific reporting period. If multiple P Numbers are associated with the reporting period for the Contract Number, the field defaults to 'ANY'.

In the example, the Parent Org. ID field displays the default Parent Organization ID used to access the Portal, the Contract field displays the selected Sponsor Contract Number of H5\_\_2 and the P Number field displays the Manufacturer P Number of P1  $\bar{7}$  associated with the invoice items associated with the contract number.

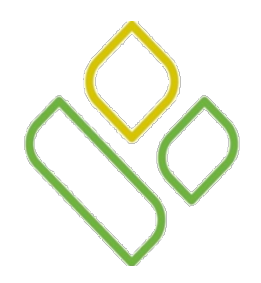

# CGDP Portal DPP-Sponsors **Completed Payment Information Region**

The fourth region of the **Completed** tab, the **Payment Information region**, provides a summary view of activities that occur on the **Completed** tab.

This region contains the following six fields to provide up-to-date data regarding invoice line item activity.

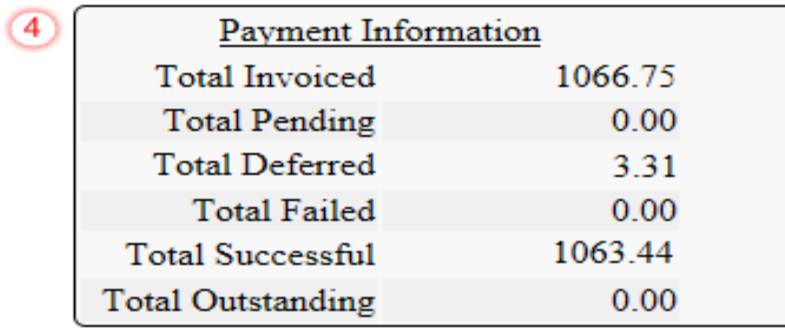

- Total Invoiced: displays total dollar amount of invoice line items that are distributed for processing for the reporting period.
- Total Pending: displays the total dollar amount of invoice line items selected for payment for the reporting period.
- Total Deferred: displays the total dollar amount of deferred invoice line items with amounts due that are less than the allowable amount to the subsequent reporting period.
- Total Failed: displays the total dollar amount of invoice line items selected for payment that contained errors and did not complete the payment process for the reporting period.
- Total Successful: displays the total dollar amount of invoice line items that have successfully paid and are no longer visible in the **Pending Transactions** regions of the **Payments** tab.
- Total Outstanding: displays the total dollar amount of remaining invoice line items requiring processing.

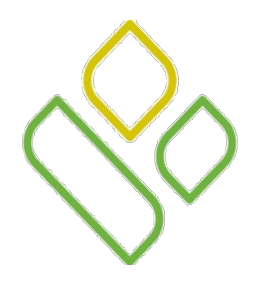

## CGDP Portal DPP-Sponsors **Completed Transactions Region**

The fifth and final region of the **Completed** tab, the **Completed Transaction region**, provides a detail view of successful invoice payments or deferred invoices.

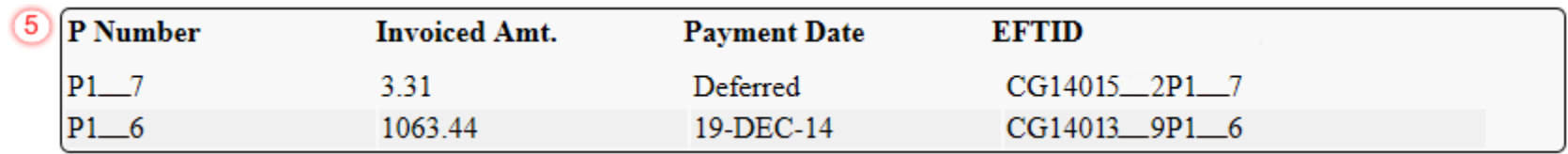

This region contains the following four fields that assist in reviewing successful payments or deferred invoices:

- P Number: displays the Manufacturer P Number.
- Invoiced Amt.: displays the invoice line item amounts processed for the Manufacturer.
- Payment Date: displays information regarding the status of the payment.
	- Displays 'Deferred' if the invoice line item selected to be deferred to subsequent reporting period.
	- Displays the calendar date for the date the payment request for withdrawal of funds from the Sponsors' bank account is initiated, in MM/DD/YYYY format.
- EFT ID: displays EFT identifying information in the specified format of CG for Coverage Gap; YYQQ for the reporting period; #### for the P Number and ##### for the Contract Number.
	- Example: CG14011##8H###3.

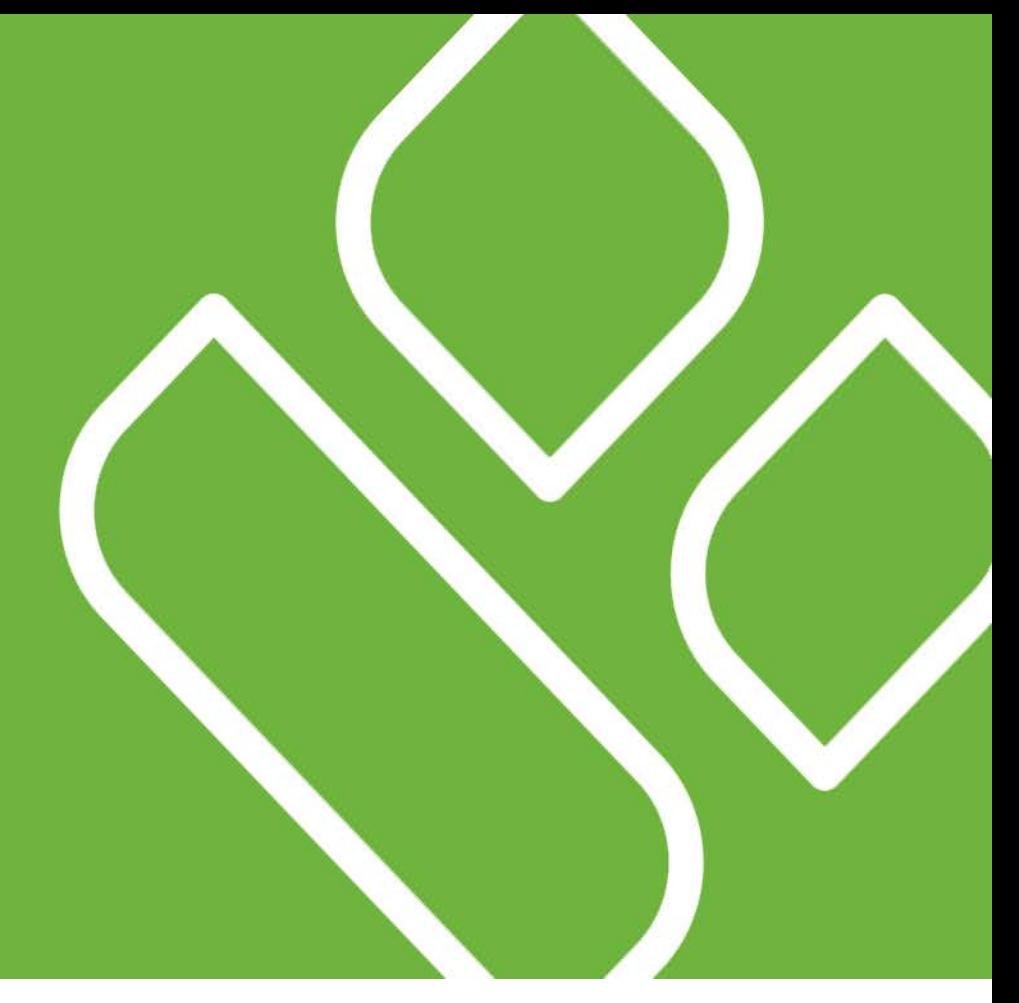

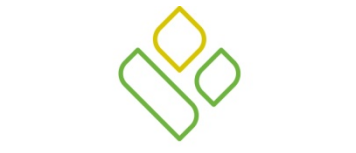

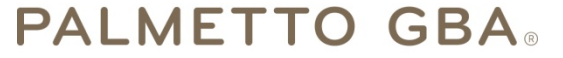

A CELERIAN GROUP COMPANY

*Completed Tab Functionality Work Instruction*

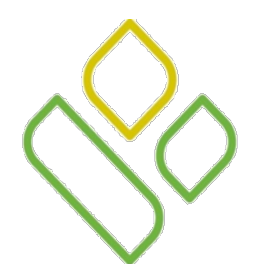

## CGDP Portal DPP-Sponsors **Completed Tab Work Instruction**

You have now learned about the different regions and fields available on the **Completed** tab.

In this section of the training session, a high level overview of the steps needed to utilize the **Completed** tab functionality will be presented on the following slides.

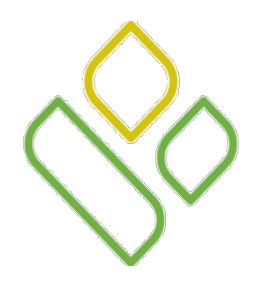

### CGDP Portal DPP-Sponsors **Completed Filter Search**

Select a specific Contract Number from the drop down list in the Contract field of the **Completed Filter** region.

In the following example the Contract field is populated with H3\_\_9 and the **Completed** tab is active.

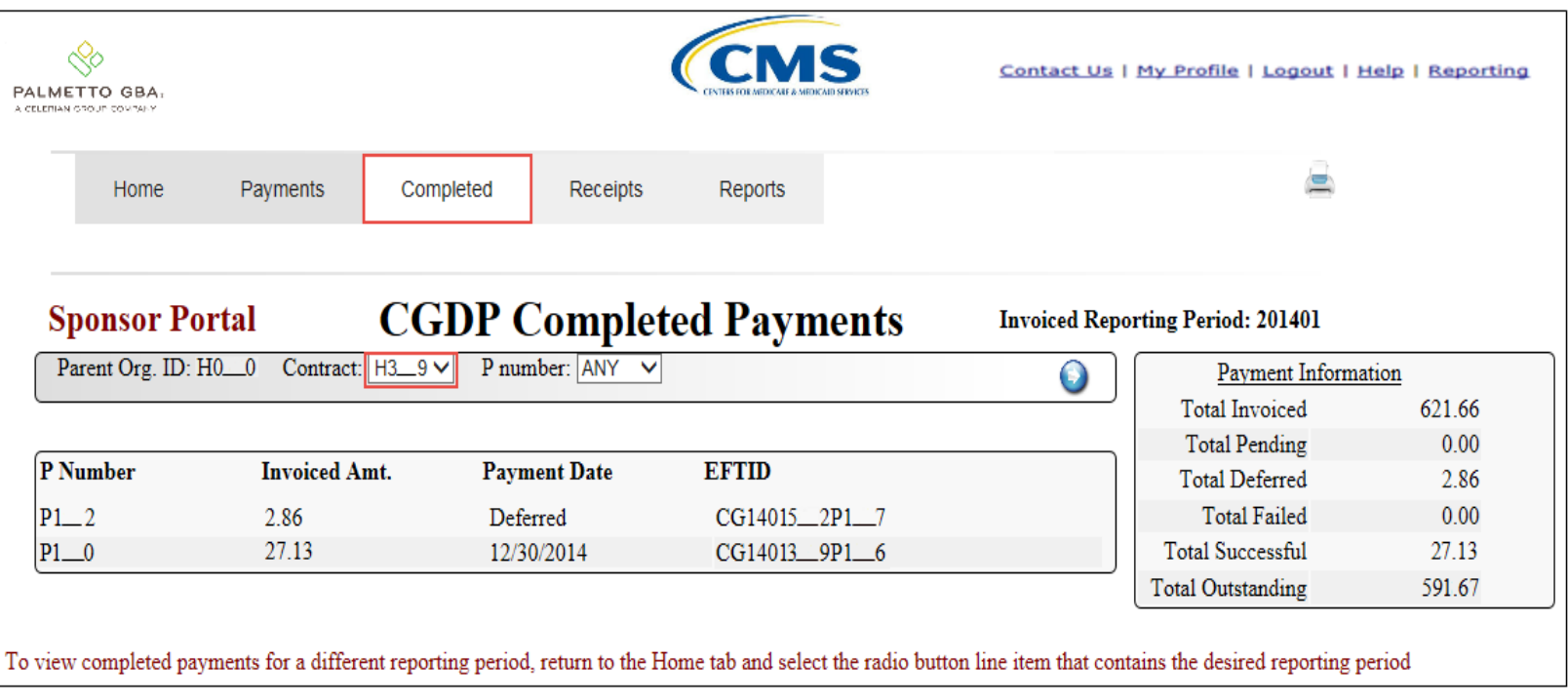

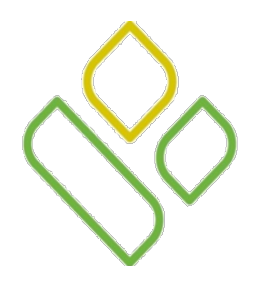

## CGDP Portal DPP-Sponsors **Deferred Completed Payments**

Locate invoice line item(s) with the Payment Date populated with Deferred in the **Completed Transactions** region.

In the following example the invoice line item of \$2.86 displays with the Payment Date of Deferred.

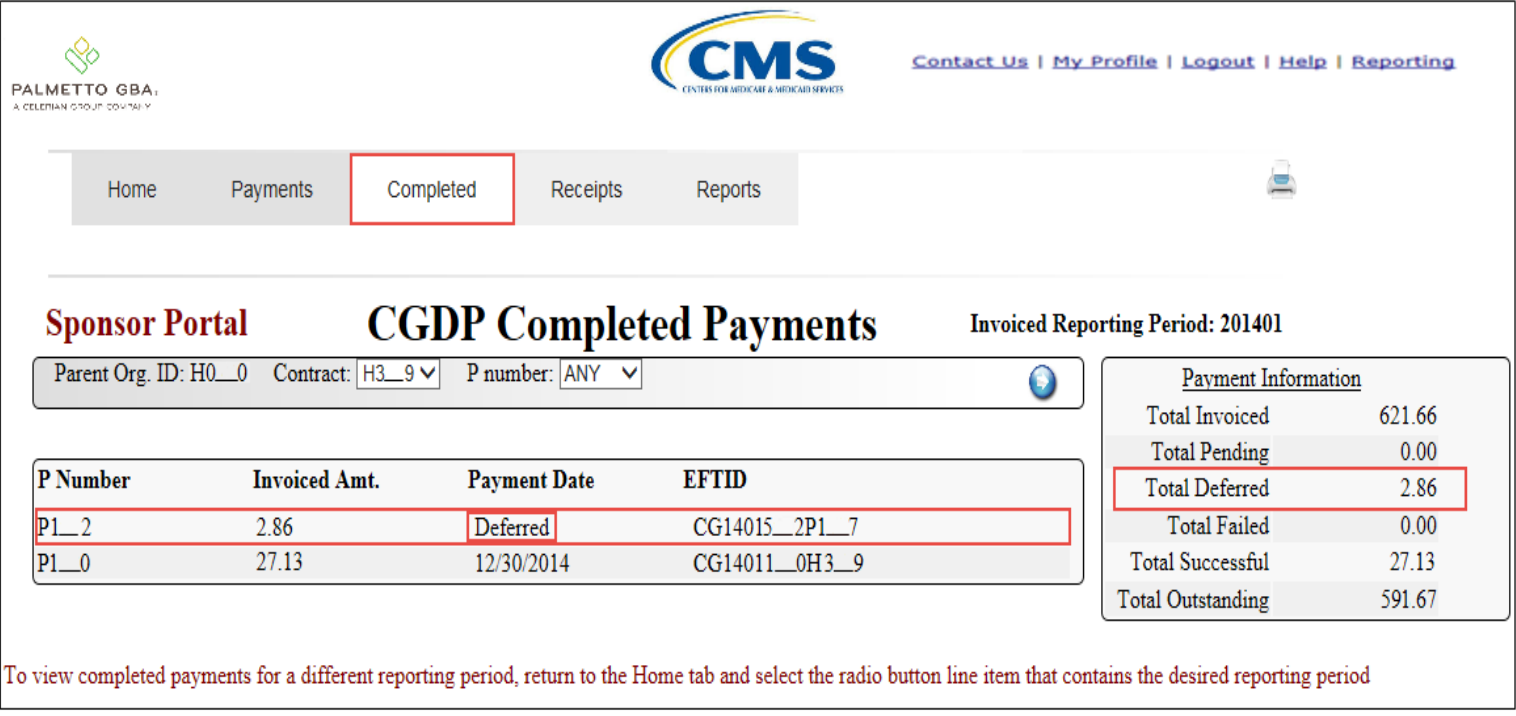

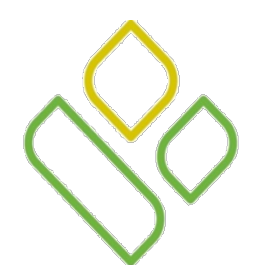

## CGDP Portal DPP-Sponsors **Successful Completed Payments**

Locate invoice line item(s) with the Payment Date populated with a calendar date in MM/DD/YYYY format, that payment processing completed.

In the following example the invoice line item of \$27.13 displays with the completed Payment Date of 12/30/2014.

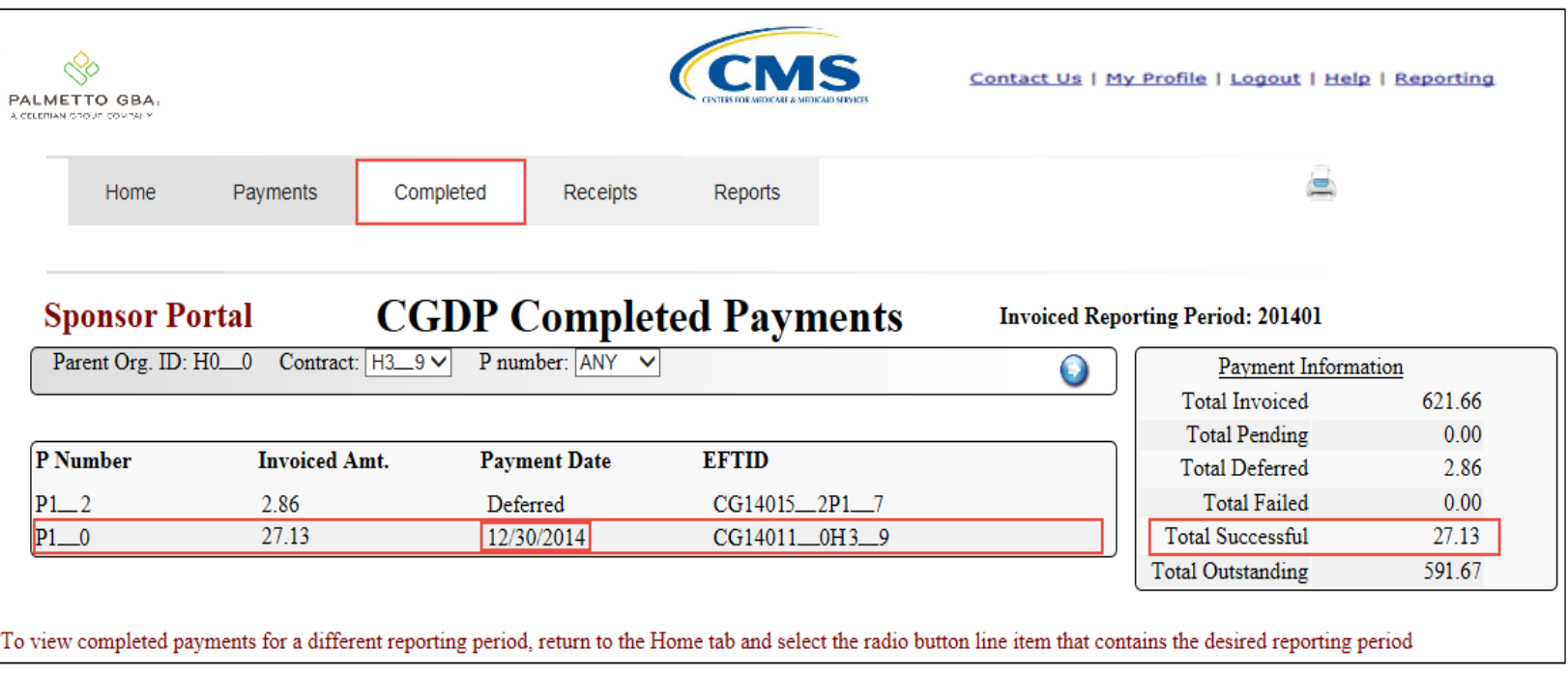

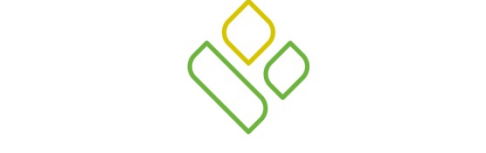

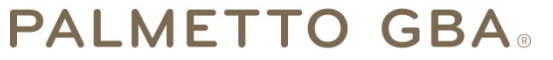

A CELERIAN GROUP COMPANY

*Training Review*

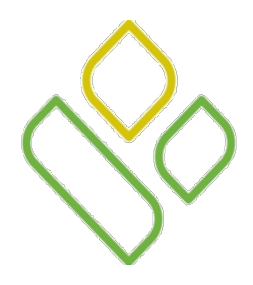

## CGDP Portal DPP-Sponsors **Training Review**

In this training session you have learned about the CGDP Portal DPP – Sponsors **Completed** tab.

This training introduced you to the following topics:

- 1. First look introduction of the **Completed** Tab
- 2. **Completed Tab Regions**
	- **Tabbed region-Completed**
	- **Completed Invoiced Reporting Period Region**
	- **Completed Filter Region**
	- **Completed Payment Information Region**
	- **Completed Transactions Region**
- 3. **Work Instruction for utilizing the Completed tab functionality**

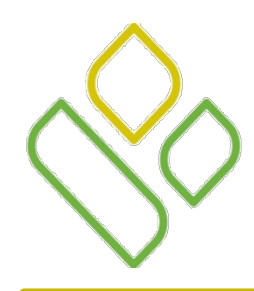

### CGDP Portal DPP-Sponsors **Questions**

Questions?

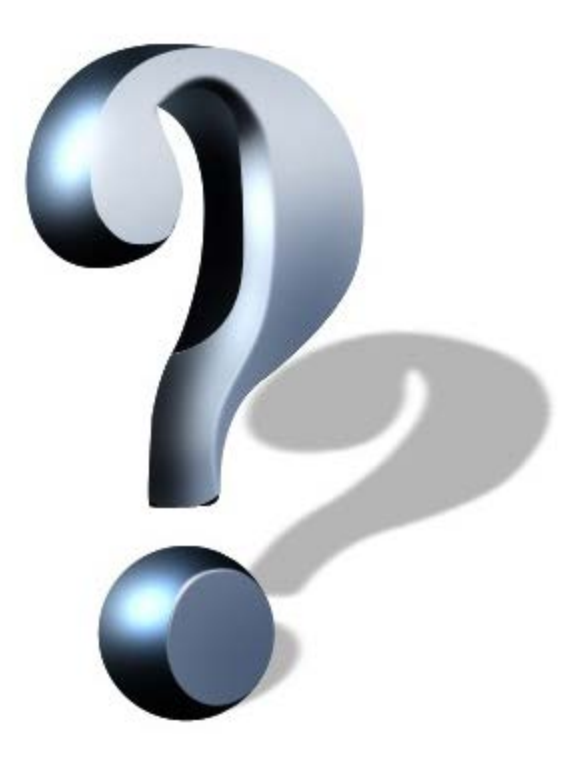